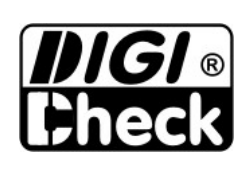

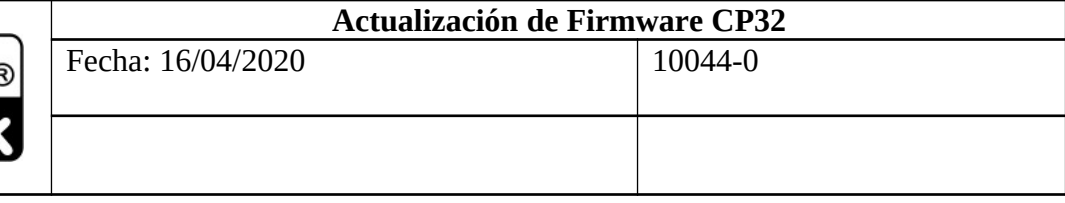

## **ÍNDICE DE CONTENIDO**

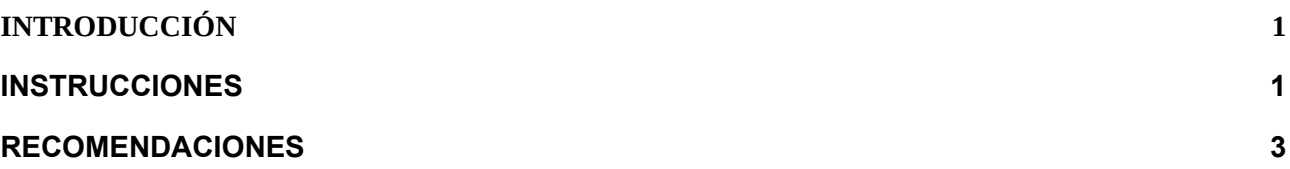

## <span id="page-0-1"></span>**1. INTRODUCCIÓN**

En el presente instructivo se explica detalladamente cómo actualizar o cambiar el Firmware del CP32. Para realizar esto el usuario debe disponer del nuevo software solicitado previamente y el software de PC *CP32Bootloader*; de una computadora con sistema operativo Windows XP o superior y un cable USB tipo B.

## <span id="page-0-0"></span>**2. INSTRUCCIONES**

Se recomienda tener sumo cuidado al realizar el cambio o actualización del firmware, en caso de existir alguna duda o inconveniente comunicarse con DIGI CHECK. A continuación se detallan los pasos a seguir:

- 1. Con el equipo apagado, conectar el USB tipo B.
- 2. Mantener pulsado la tecla derecha como muestra en la figura y encender el equipo.

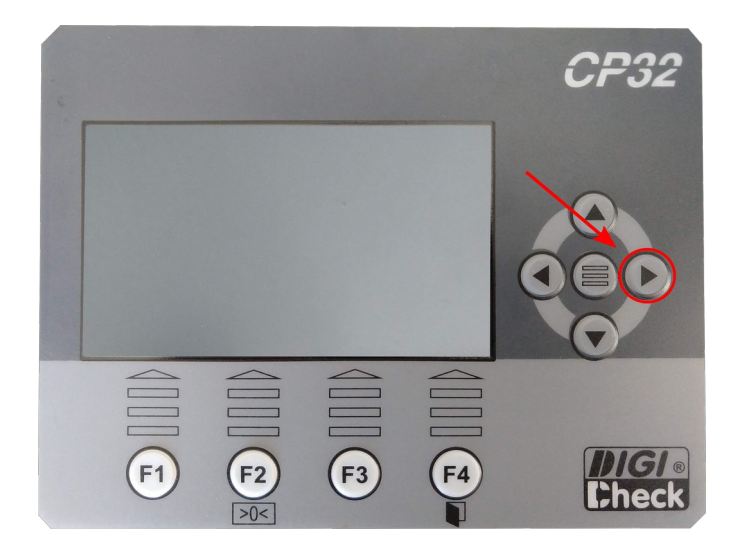

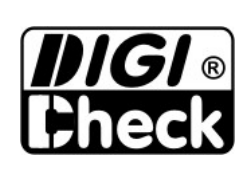

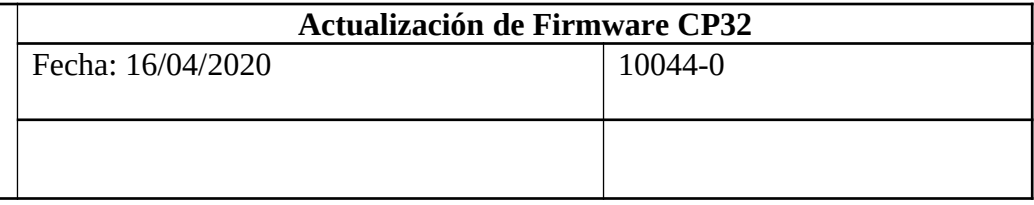

- 3. Luego de encenderlo, el equipo debe emitir un sonido doble beep constantemente. Si esto ocurre quiere decir que el equipo entro en modo bootloader y está listo para ser programado, caso contrario realizar nuevamente los puntos anteriores.
- 4. Abrir el Software *CP32Bootloader*.
- 5. Pulsar el botón *Conectar*. Deberá visualizar los mensajes *"CP32 conectado"* y *"Bootloader Firmware Version: #.#"* en el panel del software.

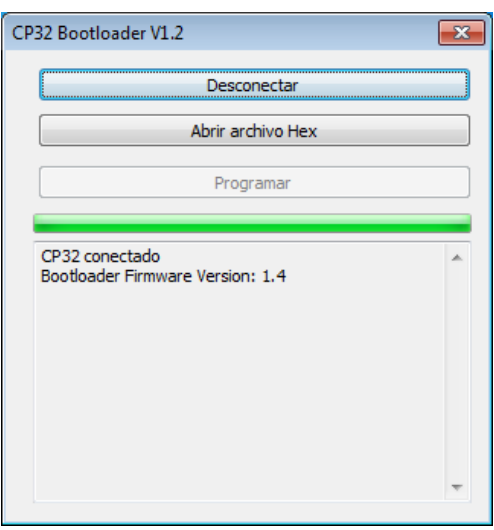

6. Pulsar el botón *Abrir archivo Hex*. Luego buscar la carpeta donde se encuentre el software del CP32. Asegurarse que el archivo sea de extensión "*.hex"*.

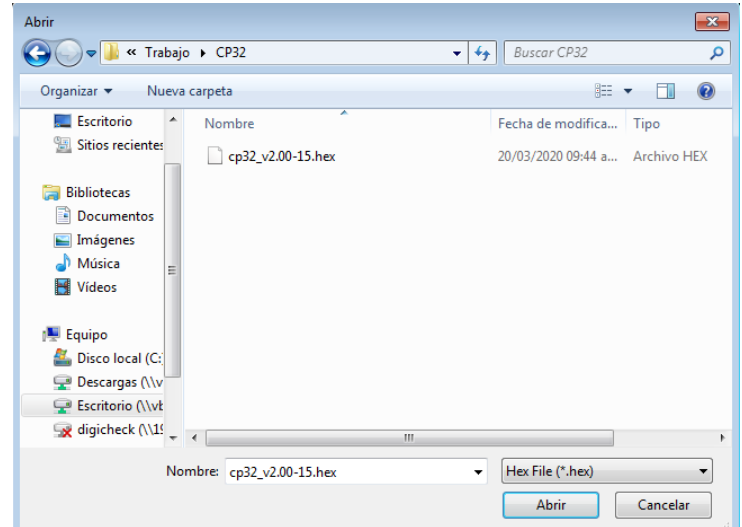

7. Luego de seleccionar el software, pulsar el botón *Programar*. Esperar que finalice la descarga, **no apague ni desconecte el equipo**.

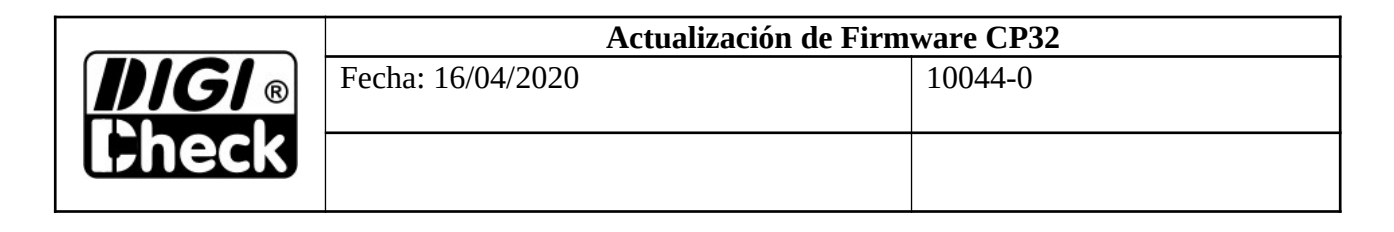

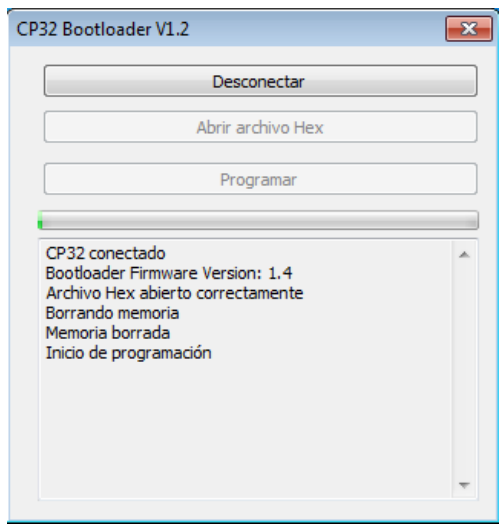

- 8. Finalizada la descarga, el panel del software mostrará el mensaje *"Programación completa"*.
- 9. Apagar el equipo. Desconectar el USB tipo B.
- 10. Encender el equipo y esperar que se inicialice. Una vez realizado esto, el CP32 está listo para ser utilizado.

## <span id="page-2-0"></span>**3. RECOMENDACIONES**

Si el usuario va a realizar una actualización de software se recomienda que se haga una exportación de los datos y parámetros del equipo previo a dicha actualización. Esto es muy importante tenerlo en cuenta, ya que cuando se realiza el cambio de firmware es posible que se pierdan parcial o totalmente los datos.

Para ello, se necesita conectar un Pendrive al equipo y luego ingresar a MENÚ -> CONFIGURACIÓN GENERAL -> IMPORTAR/EXPORTAR CONFIGURACIÓN. Una vez que se ingrese a dicha pantalla, conectar el Pendrive y pulsar **F1** para exportar la configuración. Luego de realizar el proceso de actualización de Firmware, ingresar nuevamente a dicha pantalla, conectar el Pendrive y pulsar **F3** para importar la configuración.

*NOTA: No pueden estar conectados al mismo tiempo el USB tipo B y el Pendrive. Asegurarse desconectar uno cuando se conecte el otro.*

Por otro lado, se recomienda consultar sobre nuevas actualizaciones.